# Mooltipass User Manual

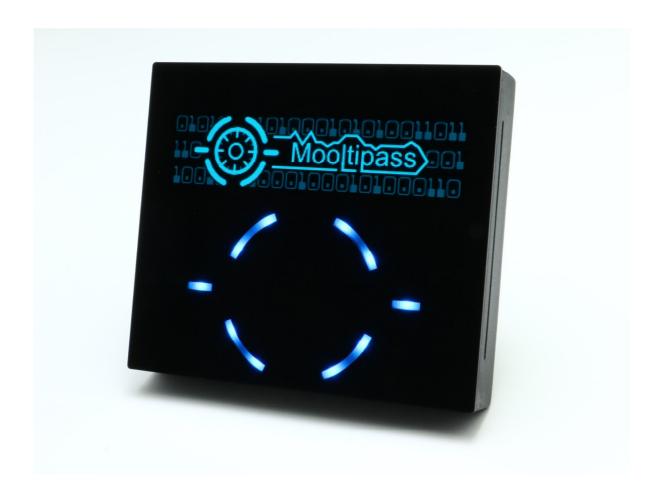

#### I) Getting Started

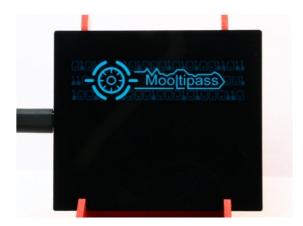

Connect your Mooltipass using a micro USB cable. Upon connection, this screen should be shown.

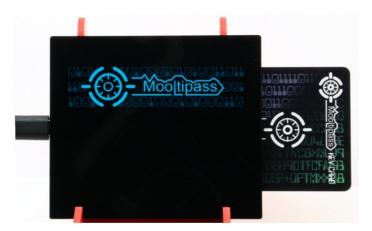

To get started, you need to set up a new Mooltipass user.

Simply insert one of the cards you received in the Mooltipass.

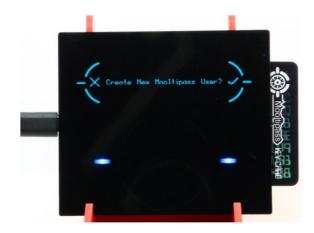

The Mooltipass will prompt you to create a new user.

Press on the right blue light to accept or on the left one to deny the request.

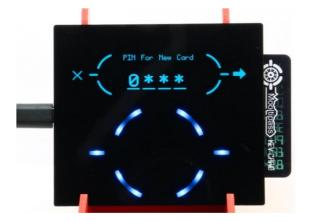

During this step you will setup your Personal Identification Number (PIN). Please note the PIN also includes the letters A-F, so in that sense, it is not purely numeric, it is alphanumeric.

Rotate your finger **inside** the circling LEDs to set each of the four PIN digits. Touch the left/right LEDs to move to a different PIN digit.

When the 4<sup>th</sup> digit is selected, press right to approve your new PIN code.

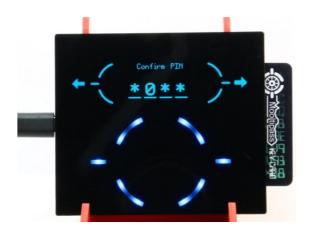

Use the interface to input the same PIN you previously entered.

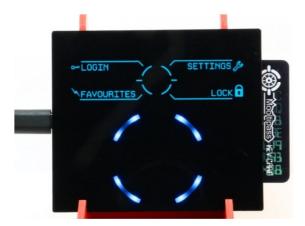

If everything went well, the main menu will be displayed to you.

Congratulations, your Mooltipass and the initialized smart card are set up and ready for use!

#### II) Password Storage and Recall

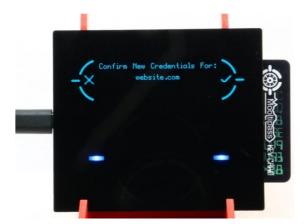

Install our Mooltipass App and Extension.

Visit any website login page; enter your login and password.

The Mooltipass will then ask you if you want to store the website, login and password.

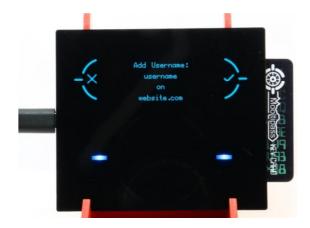

For security reasons, each memory accessing operation needs to be physically approved on the Mooltipass.

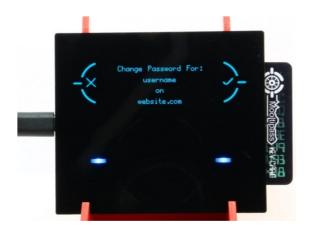

Finally, approve the password modification.

From now on, every time you need to login to this website, the Mooltipass will ask your permission to enter your credentials for you.

#### III) Manual Login

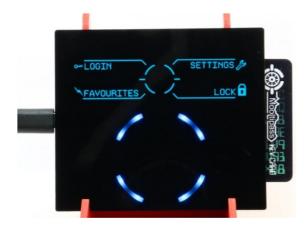

In the main menu, press the top left quadrant.

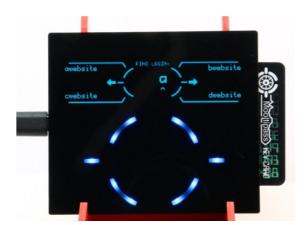

Use the wheel interface to input the first letter of the website you want to log in to.

Press the left/right arrows to add /remove letters to your search string.

Finally, touch a quadrant to select the website.

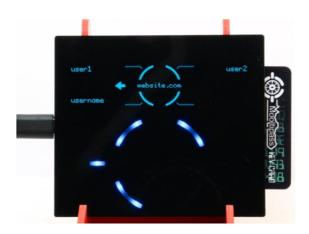

If more than one credential set is stored for a given website, select the desired login by touching the corresponding LED quadrant.

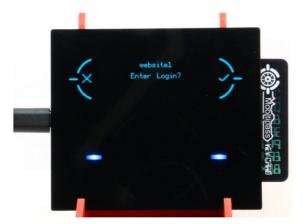

The Mooltipass will then prompt you to accept your login entry.

If the typed data isn't correct, make sure your keyboard layout is correctly selected in the Mooltipass app.

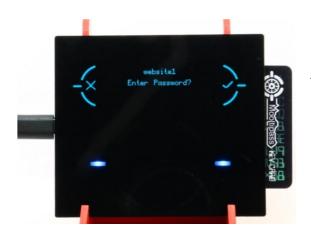

The Mooltipass will then prompt you to accept your password entry.

If the typed data isn't correct, make sure your keyboard layout is correctly selected in the Mooltipass app.

### IV) Manual Login – Favorite Menu

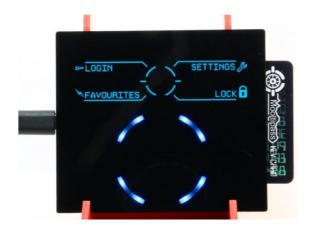

In the main menu, press the bottom left quadrant.

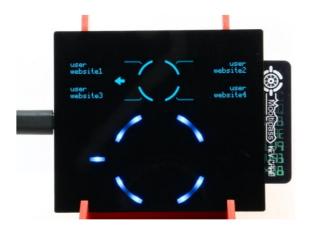

Select the desired credential set by pressing the corresponding quadrant. If there are more than four favorites, you can scroll by using the left and right arrows view all the favorites four at a time.

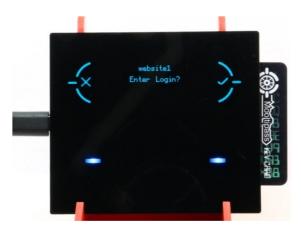

As before, approve or deny the login/password entry requests.

## V) Settings Menu

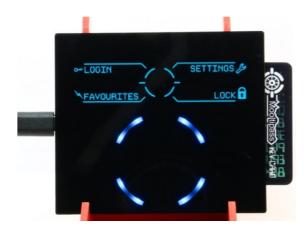

In the main menu, press the top right quadrant.

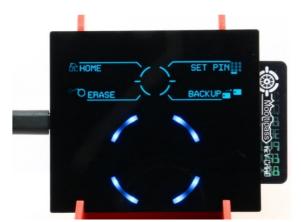

You will be presented with different options.

## VI) Changing the Card PIN

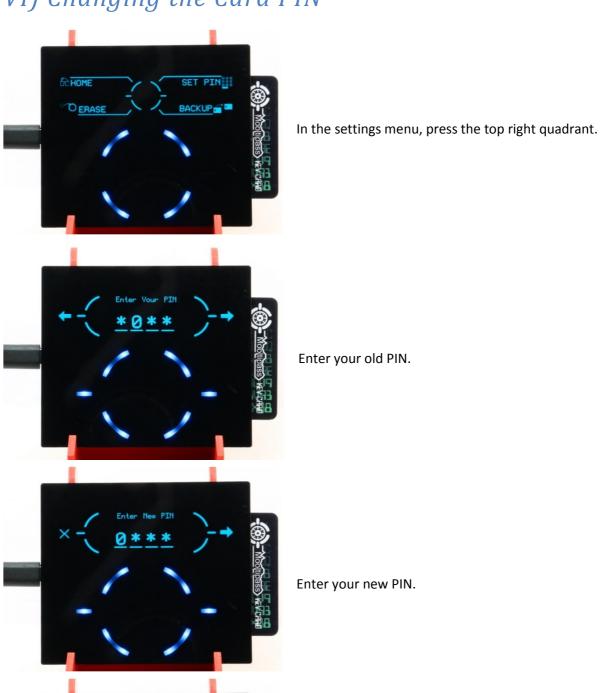

Confirm your new PIN.

## VII) Cloning your Card

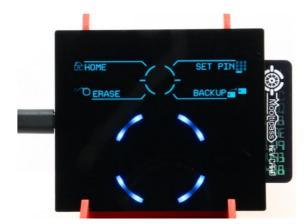

In the settings menu, press the bottom right quadrant.

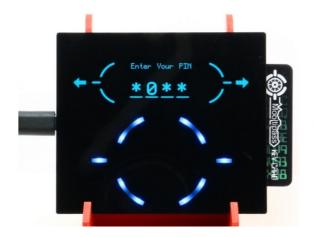

Enter your PIN.

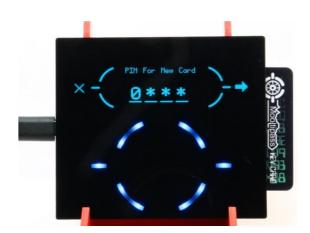

Enter the PIN for the new card

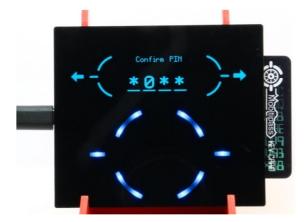

Confirm the new PIN.

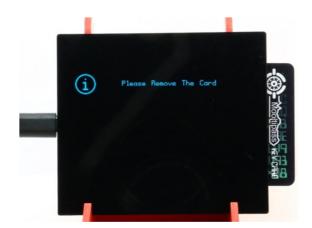

Remove your card.

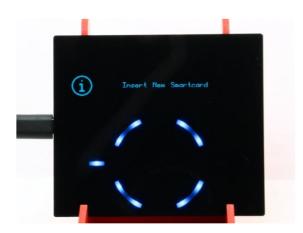

Insert a new smart card.

## VIII) Deleting your User from the Mooltipass

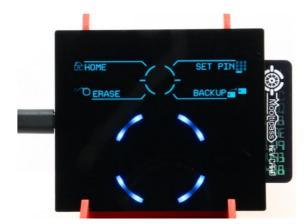

In the settings menu, press the bottom left quadrant.

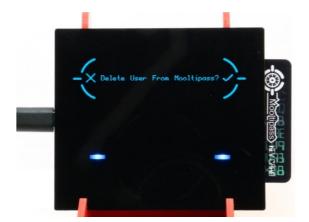

The Mooltipass will prompt you for confirmation.

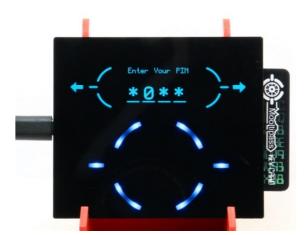

Enter your PIN.

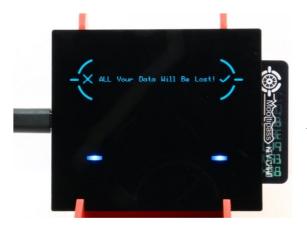

If you are really sure you want to delete your user from the Mooltipass, confirm.

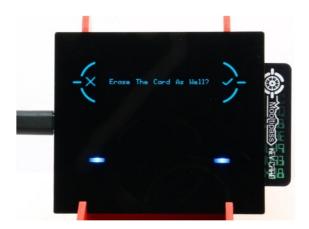

If you are using your current smart card on other Mooltipass devices, deny the request to erase the card.

Otherwise, accept it.

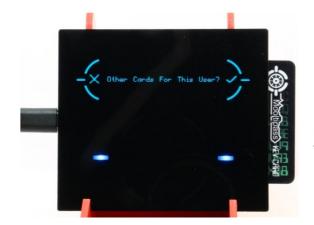

If you have other cards, approve the following request and repeat the previous process to erase those cards as well.

### IX) Converting your Mooltipass for Arduino uses

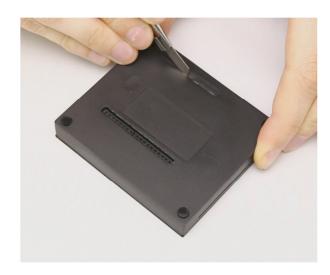

Using a sharp knife, cut little by little the slots located in the back of the Mooltipass.

ABS being quite robust, it can take you a while to remove the plastic bits.

Do not push the blade until the internal printed circuit board as it could cause permanent damages.